# **Getting Started**

This document describes the procedure for installing CBKZ-3610 series (ANAMORPHIC LICENSE, FULL-FRAME LICENSE) in the MPC-3610. Save the installation file (text file with generated install key) obtained from Upgrade and License Management Suite on an SD card, and install the file using the camera menu.

*For details on using menus, refer to the Operating Instructions of the MPC-3610.*

## **Installation file**

The installation file is obtained using Upgrade and License Management Suite. Upgrade and License Management Suite URL: https://ulms.sony.net/portal/#/

The installation file is provided as a text file (.txt file name extension) with the following name. <Model\_number>INSTALLKEY\_<17-digit number (YYYYMMDDHHMMSSFFF)>.txt

#### **Example:**

CBKZ-3610AINSTALLKEY\_20180208123456789.txt

The model number corresponds to the following licenses.

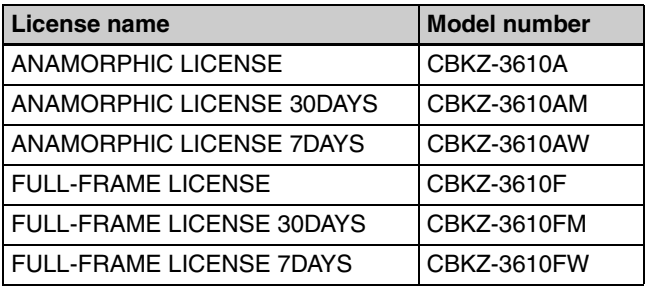

# **Notes on Installing**

- Use an SDHC memory card (Speed Class: 4 to 10, non-UHS compatible, Capacity: 2 GB to 32 GB) or SD memory card (File system: FAT 16, Capacity: up to 2 GB).
- Use an SD card that is formatted using the format function of the MPC-3610.

*For details about the format function, refer to the Operating Instructions of the MPC-3610.*

# **Saving the Installation File to an SD Card**

- **1** Prepare the computer to save data to the SD card.
- **2** Save the obtained installation file to the root directory of an SD card.

*When installing time-limited licenses, you can install up to two licenses for the same function.*

# **Performing the installation**

#### **Note**

Do not do any of the following while performing the installation.

Doing so could interrupt the installing process, and cause malfunctions.

- Eject or insert an SD card
- Turn the power off

*For details on using the MPC-3610, refer to the Operating Instructions of the MPC-3610.*

- **1** Insert the SD card on which the installation file was saved into the SD card slot of the MPC-3610.
- **2** Open the Maintenance > License Options page in the full menu.

The name of the license to install is displayed after "Install:" on the first line.

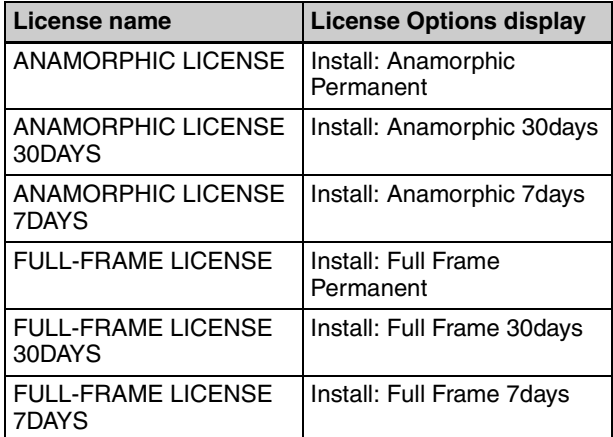

#### **If the install key is not detected**

Nothing is displayed after the "Install:" character string. This may be caused by the following:

- The installation file was not saved in the root directory of the SD card.
- An installation file containing the install key for a different device was saved on the SD card.
- The saved install key was obtained using an invalid Unique Device ID.
- An attempt was made to install a time-limited license key for a function for which two time-limited install keys have already been installed.
- The name of the installation file saved on the SD card is invalid.

Save the correct installation file on the SD card, and reinstall from step **1**.

**3** Press the SEL/SET dial, and select "Execute."

**4** An "Install License?" message appears. Turn the SEL/ SET dial and select "Execute."

Installation starts. When installation is completed, an "Install License OK: Turn Power Off" message appears. Set the power switch of the MPC-3610 to the OFF position.

### **Note**

When turning the MPC-3610 off, be sure to use the power switch of the MPC-3610. If the DC power or battery is removed while the power switch is ON, the installation is not performed correctly.

- **5** Restart the MPC-3610.
- **6** Open the Maintenance > License Options page in the full menu, and check that the installed function has been activated.

| License name              | <b>License Options display</b>              |
|---------------------------|---------------------------------------------|
| <b>ANAMORPHIC LICENSE</b> | Anamorphic - Permanent<br>License Installed |
| ANAMORPHIC LICENSE        | Anamorphic - 30days                         |
| 30DAYS                    | Remaining                                   |
| <b>ANAMORPHIC LICENSE</b> | Anamorphic - 7days                          |
| 7DAYS                     | Remaining                                   |
| <b>FULL-FRAME LICENSE</b> | Full Frame - Permanent<br>License Installed |
| <b>FULL-FRAME LICENSE</b> | Full Frame - 30 days                        |
| 30DAYS                    | Remaining                                   |
| <b>FULL-FRAME LICENSE</b> | Full Frame - 7days                          |
| 7DAYS                     | Remaining                                   |

*For time-limited licenses, the number of installed licenses is indicated by "(1 key)" or "(2 keys)."*

#### **If "Not Installed" or "Expired" is displayed for the installed function**

Recheck each step of the installation procedure, and reinstall from step **1**.

### **Note**

If a time-limited license is installed, a warning icon is displayed in the status display area of the Home screen on the sub display two days before the license expires. A message indicating the time before expiration can be displayed on the Info > Camera Condition page in the menu. To continue using the function, install a new license.

After the time-limited license expires, the function is still available for use until the camera power is turned off. Note that when the power is turned on again, the time-limited function is no longer available.